## 熊本方言談話班 データベース音声を使用した研究方法の例

■step1:収録した音声ファイルのトラックを分割する。 (備考:音声を音響分析する際に対象となるのは基本的にモノラル音声である)

- 1.音声分析ソフト「PRAAT」(http://www.fon.hum.uva.nl/praat/)を起動
- 2.PRAAT の Object ウインドウの Read を選択
- 3.Open long sound file…を選択
- 4.目的の談話音声ファイルを開く
- 5. Object ウインドウに目的の音声ファイルが表示される

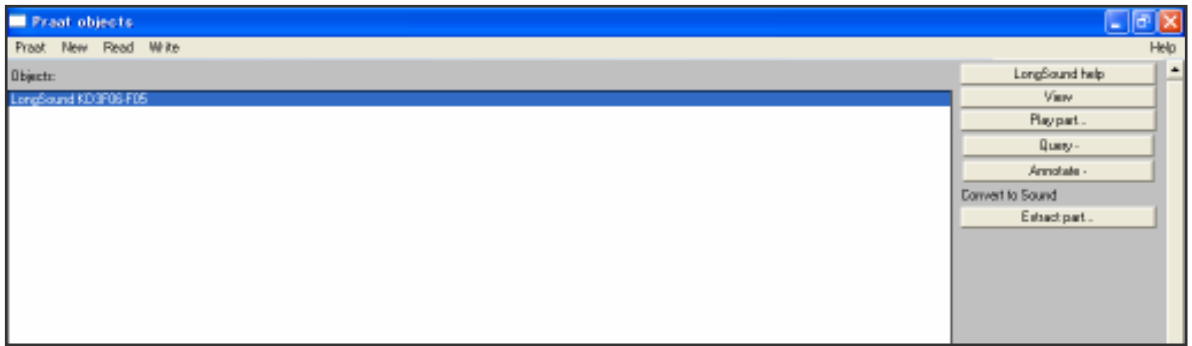

- 6.Object ウインドウの Write を選択
- 7. Write left channel to wav file...を選択 → 任意の名前で保存 (例: \*\*\*left.wav)
- 8. Write right channel to wav file...を選択 → 任意の名前で保存 (例: \*\*\*right.wav)

(以上で分離完了)

■step2:書き起こしファイルをA話者とB話者に分離する

(備考:ここでは、QGREP というソフトを使用する。他に GREP が使えるソフトを使用しても良い。その うち代表的なものとして WZEDITOR (有料) や N0editor (無料)、秀丸エディター (一応、有料) などが ある。GREP についての参考→http://www.sophia-it.com/content/grep)

- 1.QGREP を起動する
- 2.ファイル一覧を開く

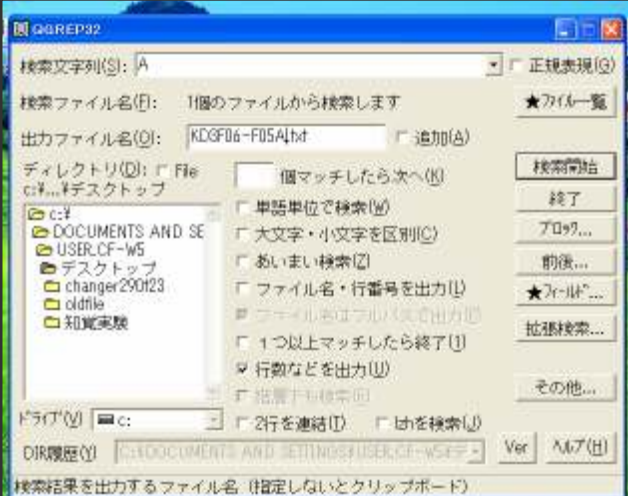

- 3.対象ファイル(対象はテキストファイルのみ。lcf から txt に拡張子を変更しておく)を読み込む
- 4.検索文字列に"A"と入力
- 5.出力ファイル名に任意の名前を入力(備考:チェックボックスは全部クリアにしておく方が良い)
- 6.検索開始をクリック
- 7.検索結果のテキストファイルの拡張子を txt から lcf に変更する
- 8.話者 B についても、上記の手順を実行(検索文字列は"B"、出力ファイル名は任意)

(以上で話者 A と B の書き起こしファイルの分離完了)

- ■step3: Wavesurfer でイントネーションパタンを見る
- 1.下準備として、以下のサイトから、必要な configuration file をダウンロードしておく http://cogsci.l.chiba-u.ac.jp/~den/Tools/WaveSurfer/WaveSurfer.html
- 2. Wavesurfer で対象音声 (先にチャンネルを分離した音声)を開く
- 3.先に入れた Lcf transcription を選択
- 4.".lcf"の pane 上で右クリックする
- 5.Load Transcription を選択し、lcf ファイルを読み込む
- 6.Lcf の pane で右クリックし、Create pane を選択、さらに Pitch contour を選択

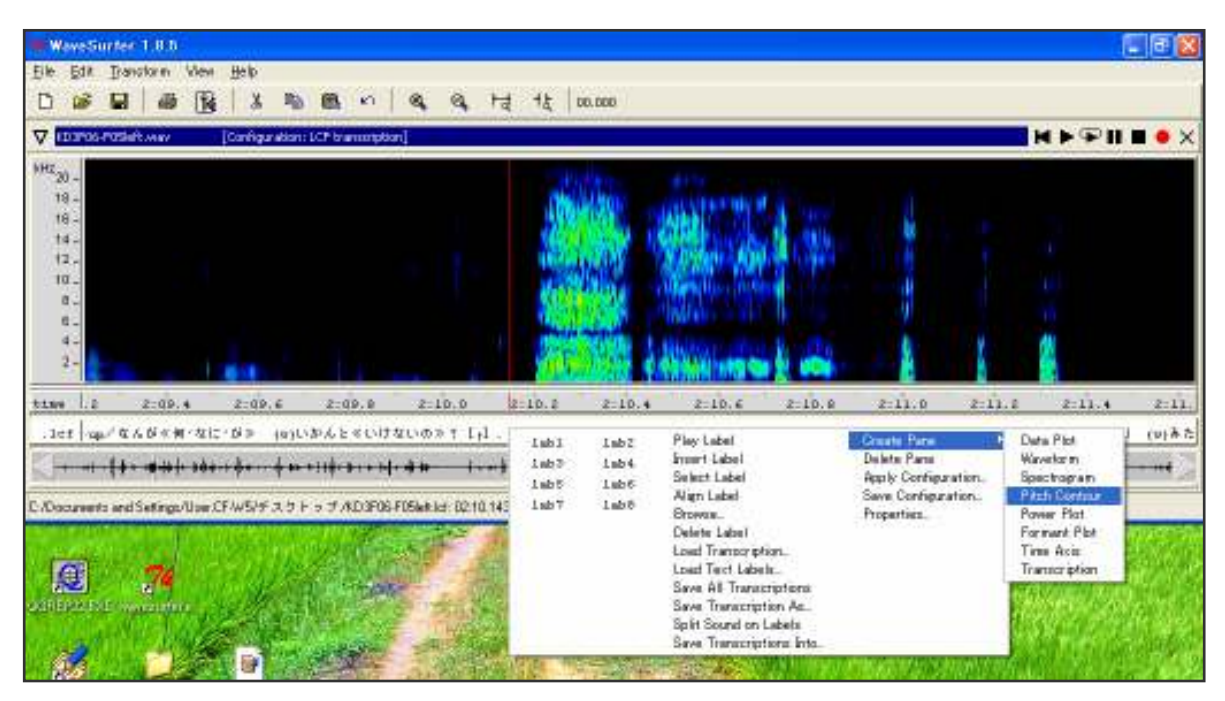

6.".lcf"の pane 上で右クリックし、Brows を選択。調べたい音声イベントを検索する(例、up 等)

- 7.当該箇所を選択(ドラッグ)して、File → Save Selection で研究対象としたい部分を保存する
- 8.PRAAT などの音声分析ソフトで分析する